1. ログイン画面で、病院のマッチング ID を入力してログインします。

## 病院見学情報掲載システム

病院IDを入力し、ログインしてください。

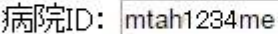

ログイン

※うまくログインできない方は、JavaScriptと Cookie を有効にしてください。

2. 下の画面が表示されたら、左上の『病院見学情報入力』をクリック。

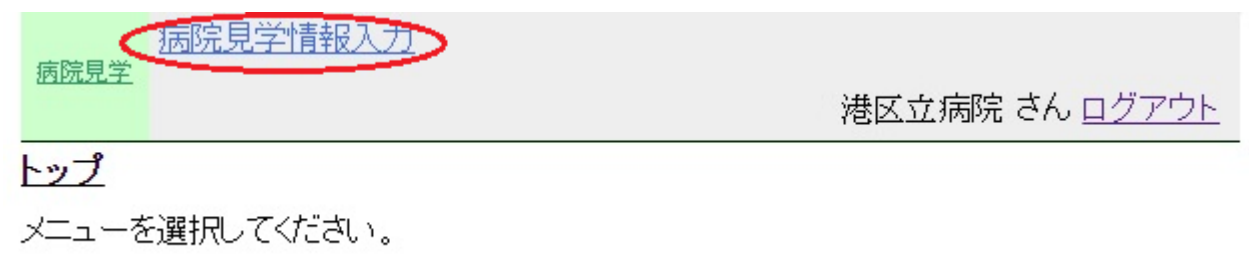

3. 下の画面が開いたら入力例を参考にして、病院見学日程、連絡先、備考等を入力します。

## 最後に『掲載する』にチェックを入れ『登録』をクリックすれば完了です。

病院見学情報入力 病院見学

港区立病院 さん ログアウト

## 病院見学情報入力

病院見学に関する情報を入力し、「掲載する」にチェックを行った後、登録ボタンを押してください。<br>掲載を取り消す場合は、「掲載取消し」にチェックを入れてから、登録ボタンを押してください。

申込方法、見学可能な時間帯、交通費支給の有無等は備考に明記してください。

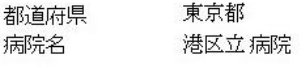

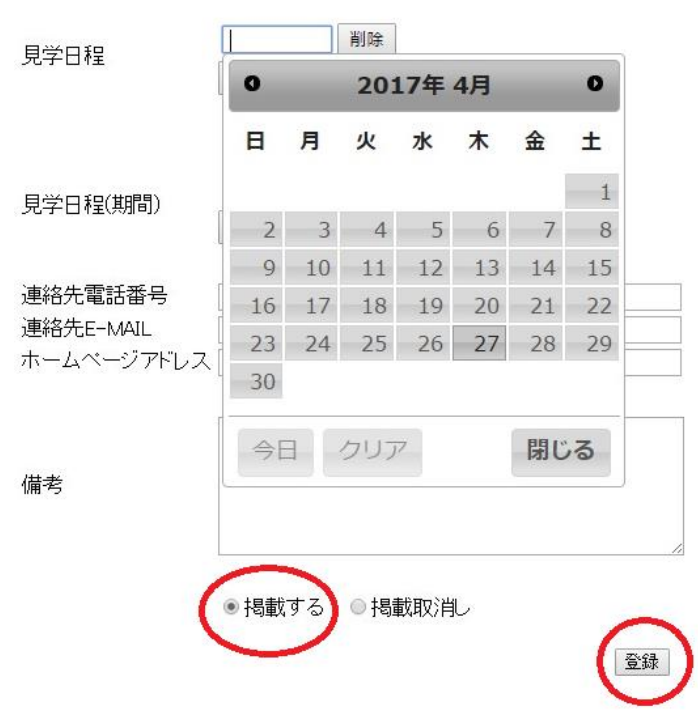

【入力例】 ■ 01指定:<br>日付指定:2017/04/20 2017/04/27<br>期間指定:2017/05/01~2017/05/15 2017/08/01~2017/ 08/31 ※見学日程は上記のように 1.特定の日付 2.特定の期間 3.1と2の両方 のバターンで掲載することが可能です。

03-1234-5678

info@minatoku-hospital.jp

http://www.jrmp.jp

【備考】<br>交通費、宿泊費の補助有り。

見学希望日の1週間前までに予約申込みして下さい。

申込・問い合わせについては、

職員課研修医担当:佐藤

までメールか電話でお問い合わせ下さい。

4. 掲載をやめる場合は、ログイン後『掲載取消し』にチェックして『登録』をクリック。